## **Graduate Student Study Plan**Creation and Submission

To Enter a Study Plan: Log into VandalWeb and open your Student Profile. Select Degree Audit from the left hand menu to open your degree audit.

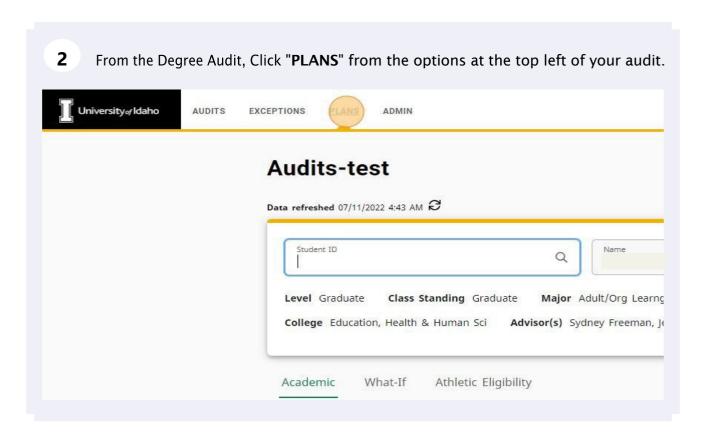

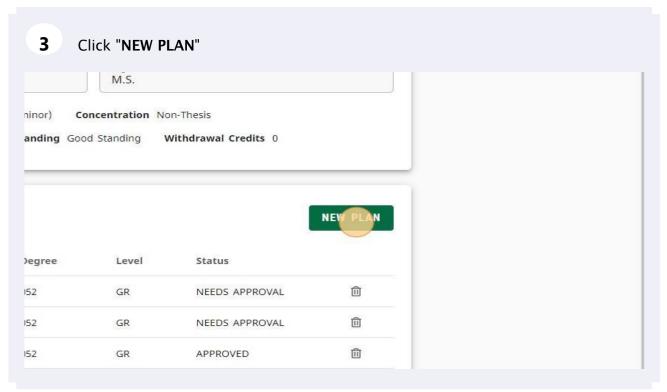

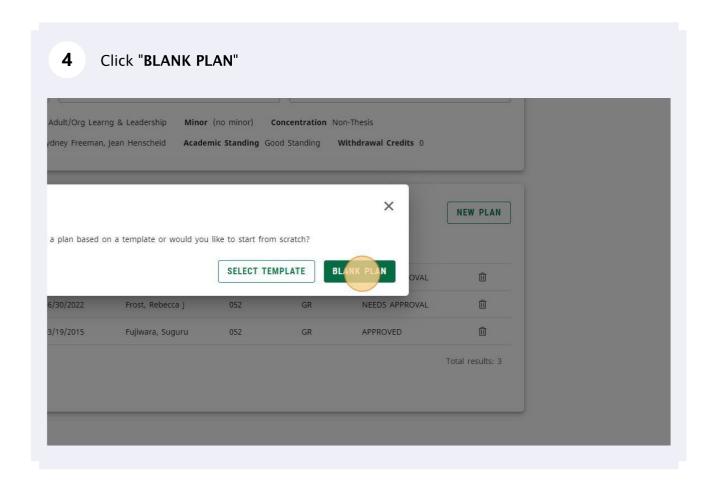

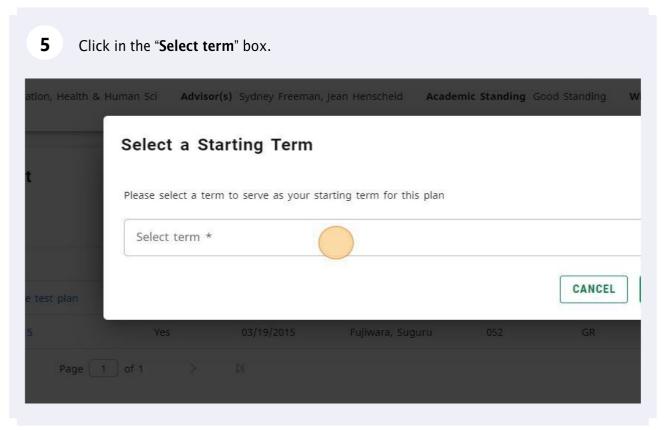

Select a Starting term in the pop-up box. This will be the first term in which you took courses that you will be entering for your plan.

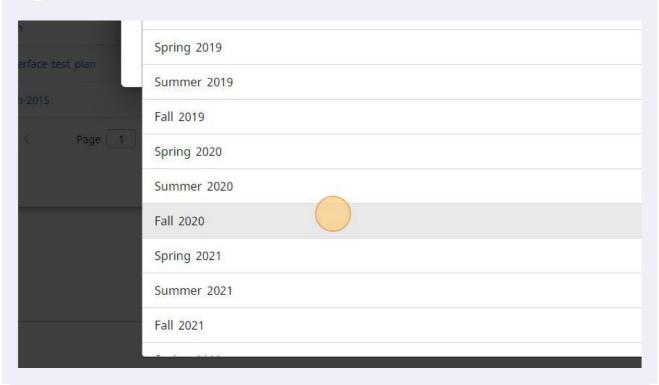

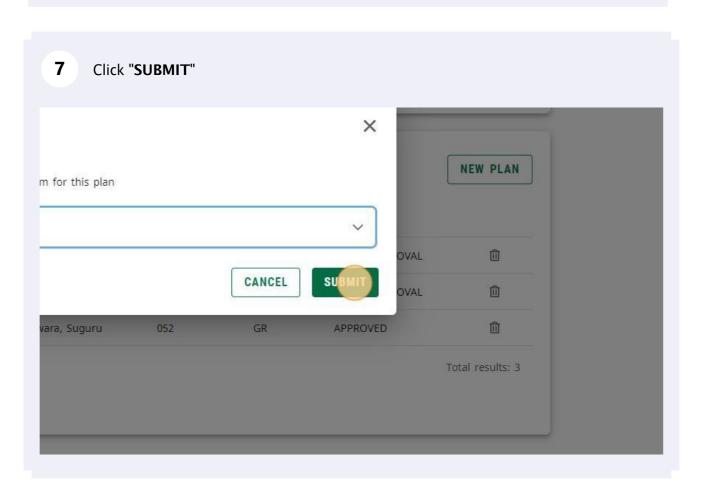

8 Click the "Description" field.

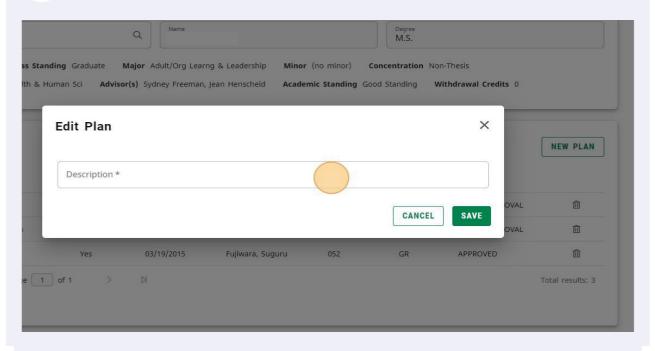

**9** Enter a Plan title in the Description. This will be how you keep track of your plans moving forward.

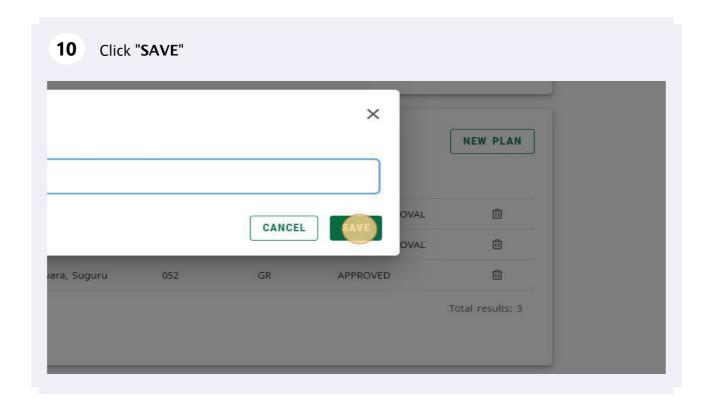

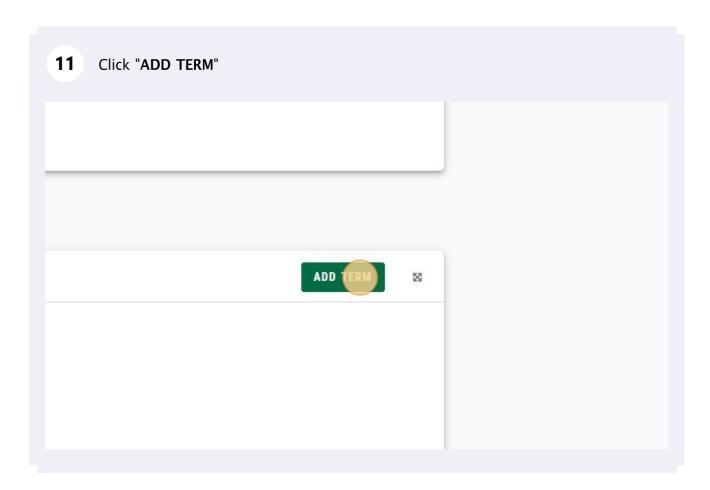

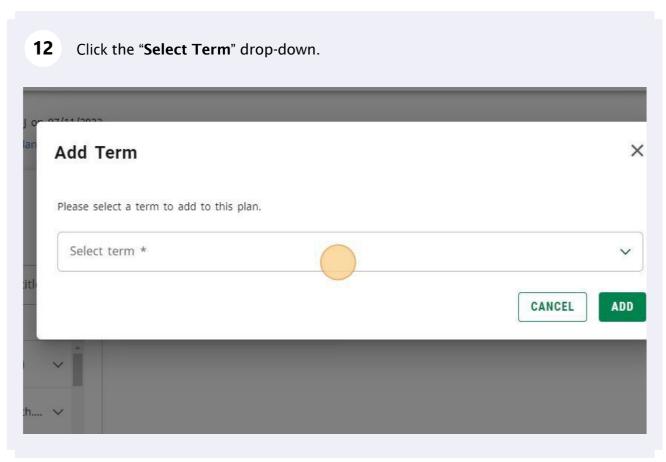

Select the appropriate terms using the drop-down menu and click the **Add** button (Step 14). Repeat this process until you have built out all the blank terms or parts that you need. \*Plan parts can be found at the bottom of the add term drop-down list.\*

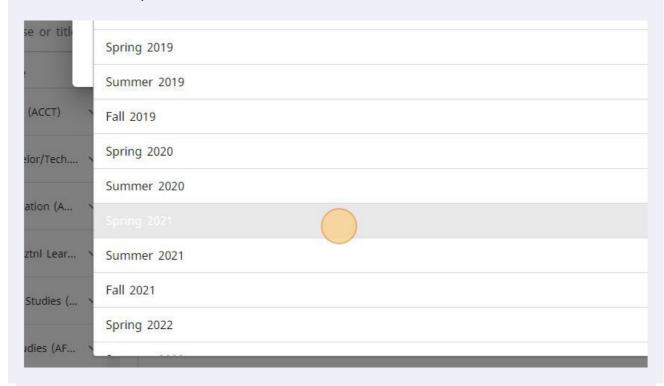

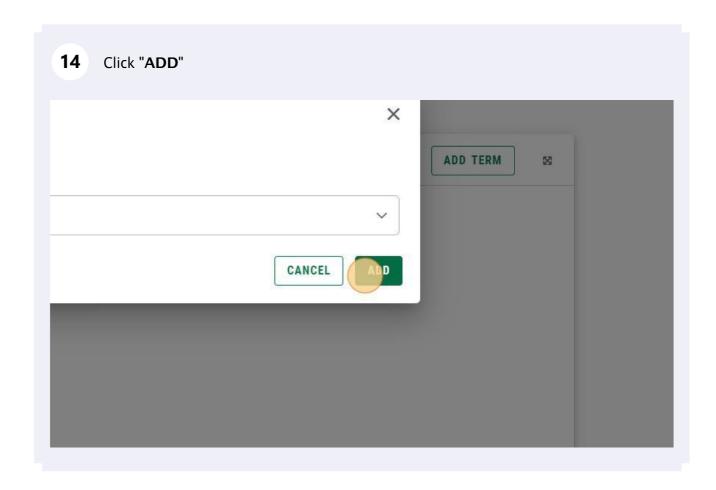

Add all terms or plan parts you need for your study plan using this process. You should add all terms in which courses have been taken, or are planned to be taken in. Once all terms have been created they will be listed from left to right. You can use the top arrows to see terms outside of the main view.

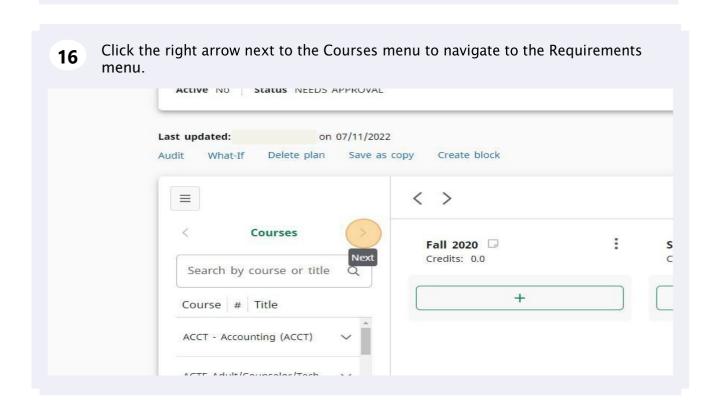

Click on the + next to **Course**. This will open a new window to add a course requirement to a term. For Graduate study plans you can only use the course requirement. No other requirements can be used in a study plan.

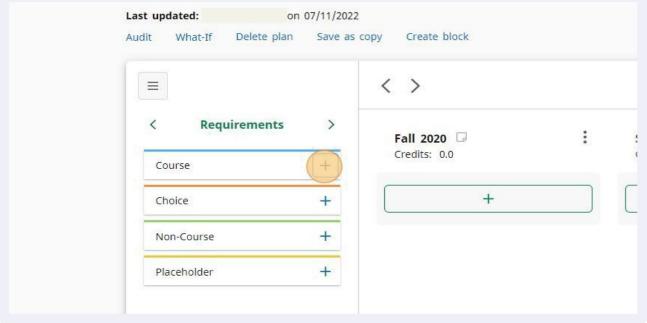

Click on "Term" to select the term in which the course will be taken. Only the terms you have created will be available in the drop-down.

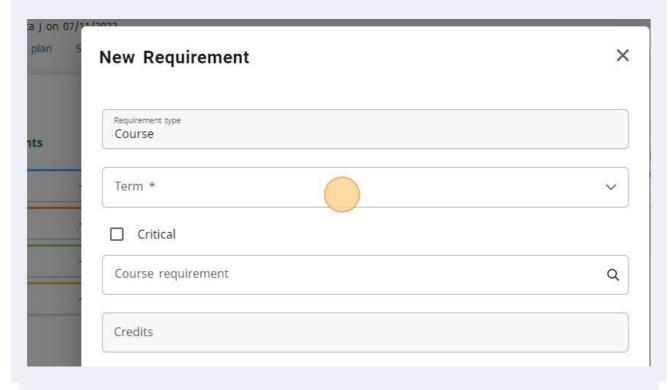

19 Click on the term the course was taken or will be taken in.

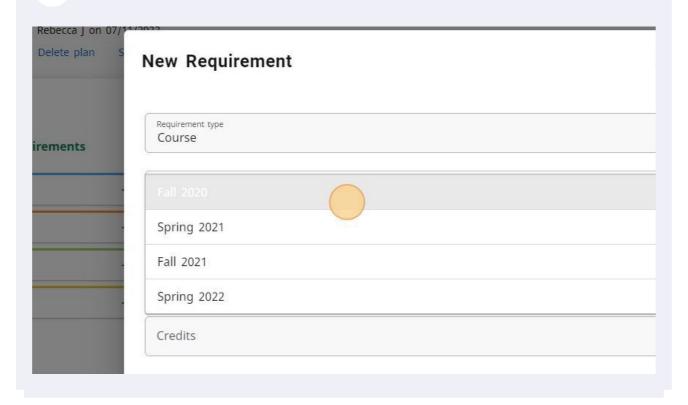

Click in the "Course Requirements" box and enter in the course Subject code and number you are looking for into the search field. Do not hit enter.

Requirement type
Course

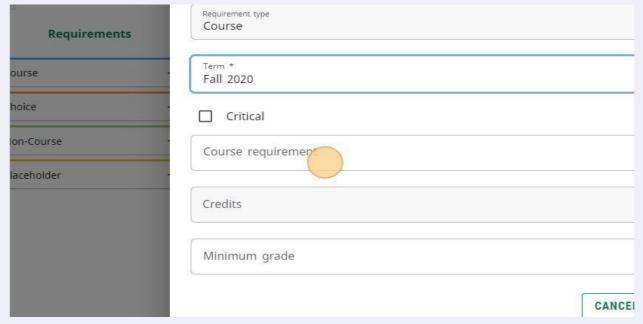

- The *Course requirements* is a search field. After you enter the subject code and number, wait for the course to appear below the search box. This takes a moment after you have typed this into the field.
- When the course you have searched for appears in the light gray box below your 22 search entry, click on the course in light gray to add it to your plan. Requirements Term \* Course Fall 2020 Choice Critical Non-Course AOLL 597 Placeholder AOLL 597 Practicum creuits Minimum grade CAN

Credits load automatically. Variable credit courses default to their maximum credit amount. Click in "Credits" to adjust the credit amount.

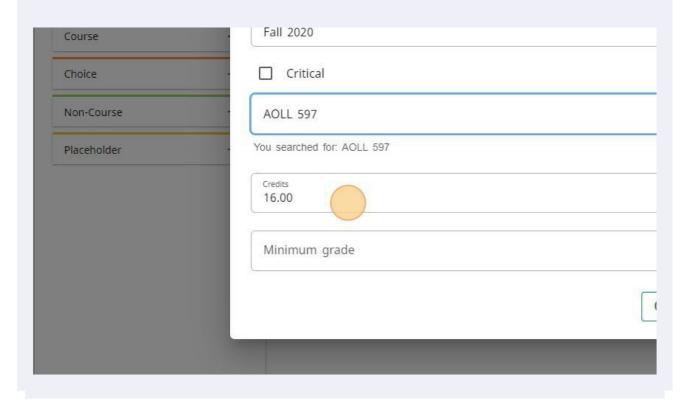

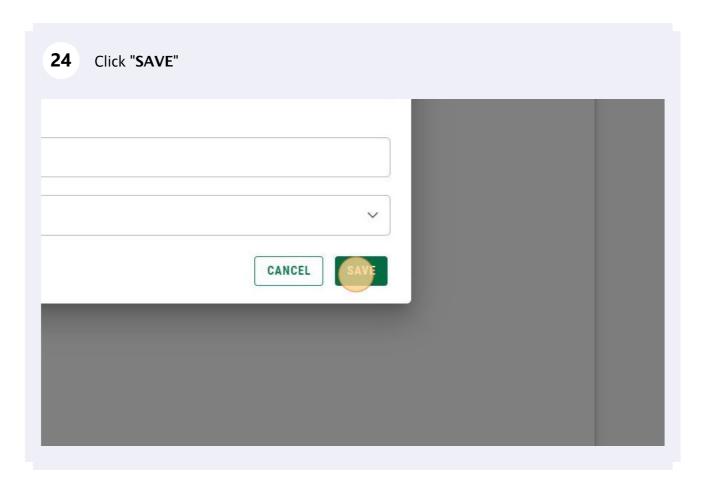

The added course now appears in the term column you chose. To add another course repeat the process.

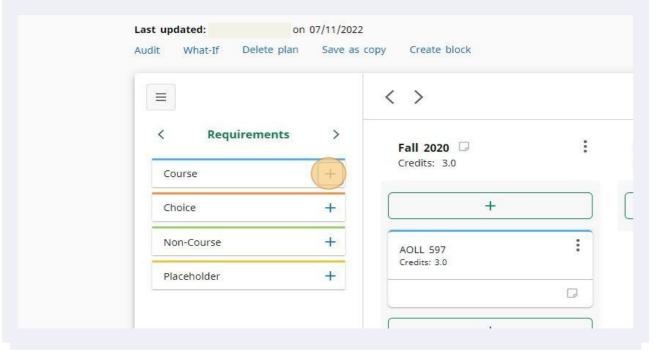

- To search multiple courses within a subject using this method, you can type in the subject and the first number of the course number to pull up all courses within that level. ex. "AOLL 5"

Terms are shown from left to right after they have been created. To navigate to terms that are not immediately visible use the left and right arrows above the terms. To rearrange or change the terms use the 3-dot menu.

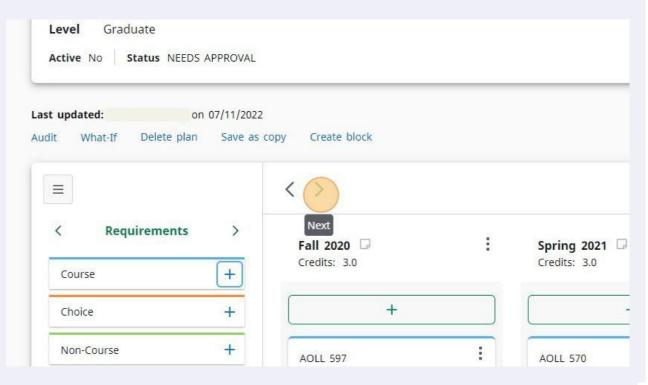

To add courses using the green + boxes within the terms follow these steps. This 29 allows you to add multiple courses at once within the same subject area. + + + + -Course : AOLL 570 AOLL 597 Credits: 3.0 Credits: 3.0 eholder + Add requirements

Click on the "Subjects" drop-down arrow to see a list of subjects. This list 30 includes dormant subjects, so be certain you are choosing the right code. Add requirements to Fall 2020 Subjects Still needed Courses Subjects Search by title Q ACCT - Accounting (ACCT) Course ACCT 000 Title Elective Title Elective Course ACCT 005

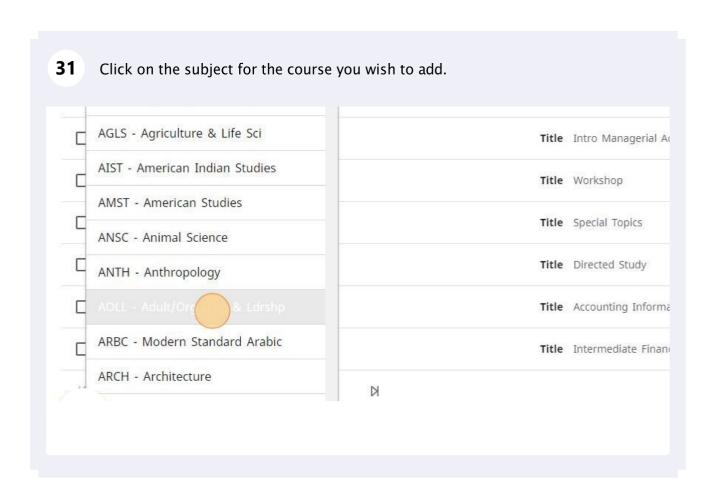

## Navigate the pages of course listings using the arrows at the bottom of each page. 32 Course AOLL 403 Title Workshop Course AOLL 404 Title Special Topics Course AOLL 405 Title Professional Develo Course AOLL 499 Title Directed Study Course AOLL 500 Title Master's Research

N

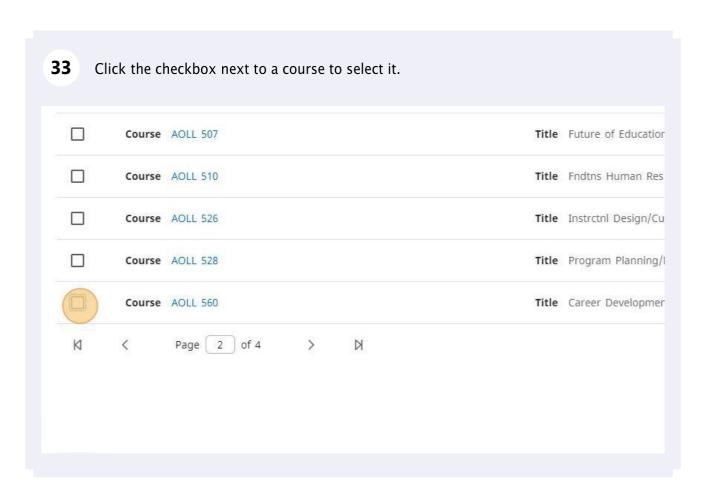

To choose more than one course click on the checkboxes of all the courses you wish to add. These will be added to the term in which you clicked the +.

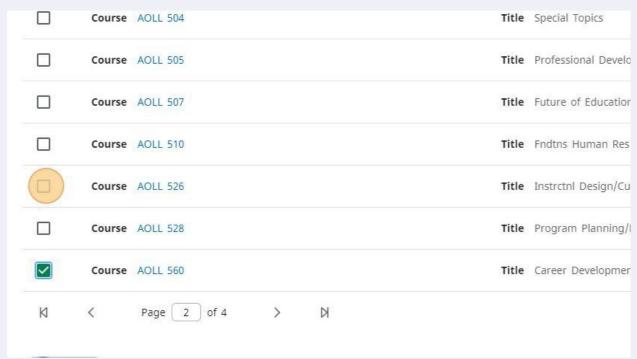

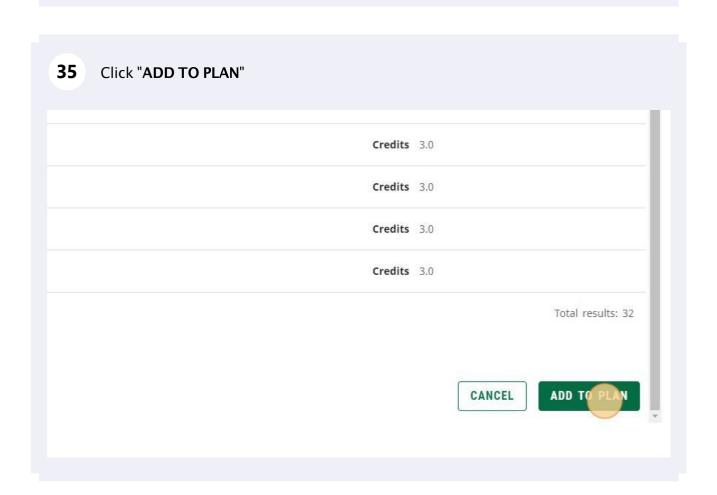

If the course you selected using this method is a variable credit, it will default to the maximum credit amount. To edit this to the correct credit total, click on the 3-dot menu for the course you wish to edit.

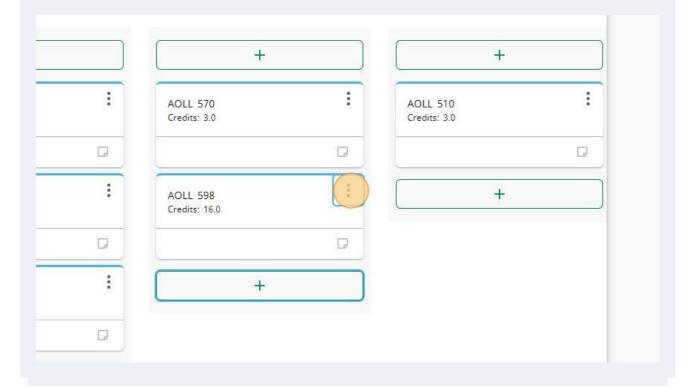

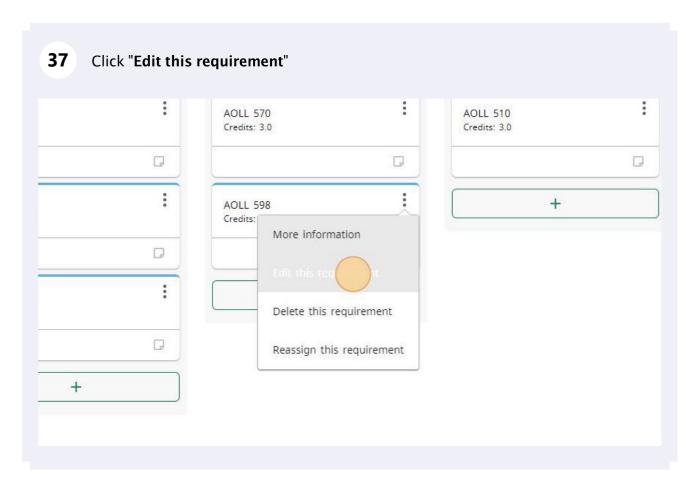

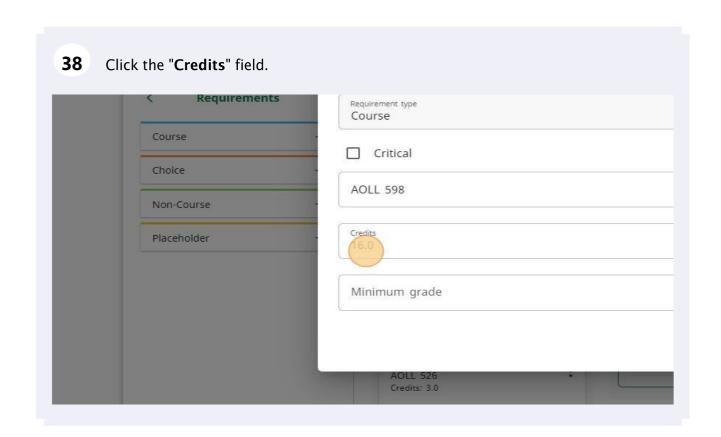

Type in the number of credits you need for the course.

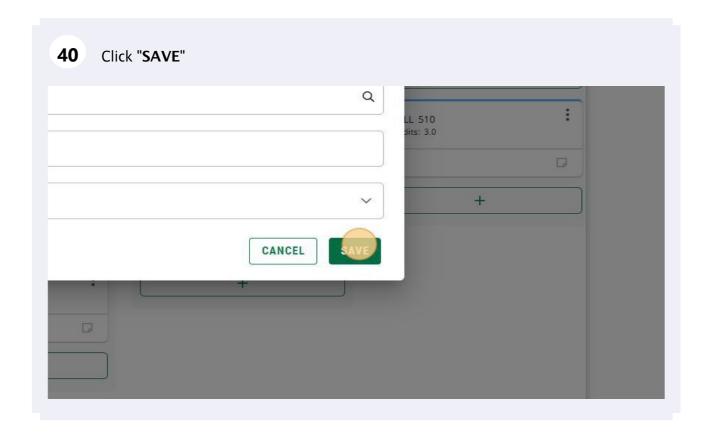

- If you need to move courses that have been added to your plan to other terms simply drag and drop the course in the desired term.
- When you have completed your plan click the "Submit For Approval" button. If you are not ready to submit your plan, click on the "Plan List" button to see all plans that have been created. Your plan automatically saves as you are working and you can return to an unsubmitted plan at any time.

  PLAN LIST NEW PLAN SUBMIT FOR APPROVAL